# **SAP BAPI Activity**

#### <span id="page-0-0"></span>Introduction

An SAP BAPI (Business Application Programming Interface) activity is a standard interfa object models (function modules). A BAPI activity executes a function in SAP and is used operation. After configuring an SAP connection, you can configure as many BAPI activities each SAP connection.

**NOTE:** The SAP Connector now supports the Table Parameters type for any BAPI or RF

# <span id="page-0-1"></span>Creating an SAP Activity

From the design canvas, open the **Connectivity** tab of the design component palette:

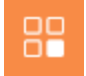

Within the *Endpoints* filter, click the SAP connection block to display activities that are a used with an SAP connection:

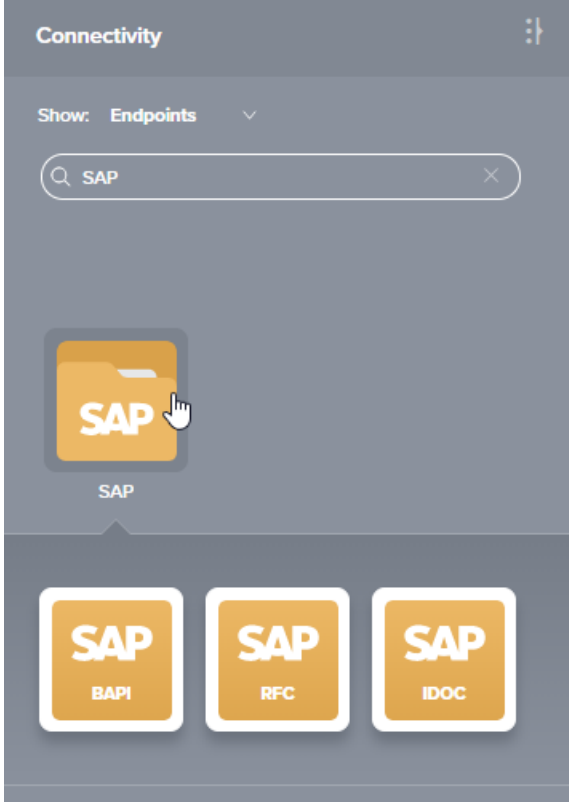

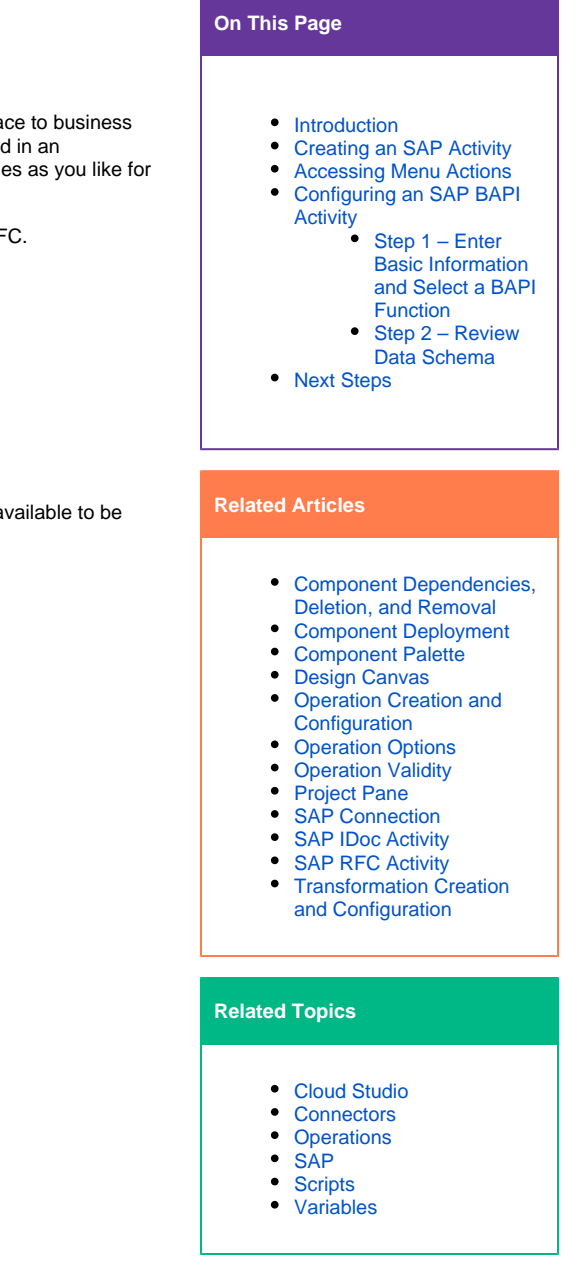

Last updated: Jun 25, 2019

To create an activity that can be configured, the activity must first be added to an operation on the design canvas. To add an activity to an operation, drag the activity block from the palette to the operation.

For more information about the parts of an operation and adding activities to operations, see [Operation](https://success.jitterbit.com/display/CS/Operation+Creation+and+Configuration)  [Creation and Configuration](https://success.jitterbit.com/display/CS/Operation+Creation+and+Configuration).

## <span id="page-0-2"></span>Accessing Menu Actions

After an SAP BAPI activity has been added to an operation, menu actions for that activity are accessible from the project pane in either the **Workflows** or the **Components** tabs, and from the design canvas:

- **Project Pane:** In the **Workflows** or **Components** tab of the project pane, hover over an activity name and click the actions menu icon to open the actions menu.
- **Design Canvas:** Within the operation, click an existing activity block to open the actions menu.

Each of these menu actions is available:

- **View/Edit:** This opens the activity configuration screen for you to configure the activity. For details, see Configuring an SAP BAPI Activity later on this page.
- **Delete:** This is used to permanently delete the activity.
- **Rename:** This positions the cursor on the activity name in the project pane for you to make edits.
- **View Dependencies:** This changes the view in the project pane to display any other parts of the project that the activity is dependent on.
- **Remove:** Available only from the actions menu on the design canvas, this removes the activity as a step in the operation without deleting it from the project. When you remove an activity that is adjacent to a transformation, if schemas are provided within that activity, they will no longer be referenced by the transformation. Removed components can be accessed or permanently deleted from the project pane.
- **Deploy:** This deploys the activity and any components it is dependent on.
- **Configurable Deploy:** This opens the deployment screen, where you can select project components to deploy.
- **Add to group:** This opens a prompt to create a new custom group or to add the component to an existing group.
- **Duplicate:** This creates a copy of the activity as a new, unreferenced component. Upon creating the component copy, the cursor is positioned on the component name within the project pane for you to rename the component.

# <span id="page-1-0"></span>Configuring an SAP BAPI Activity

Follow these steps to configure an SAP BAPI activity:

- Step 1 Enter Basic Information and Select a BAPI Function
- Step 2 Review Data Schema

#### <span id="page-1-1"></span>**Step 1 – Enter Basic Information and Select a BAPI Function**

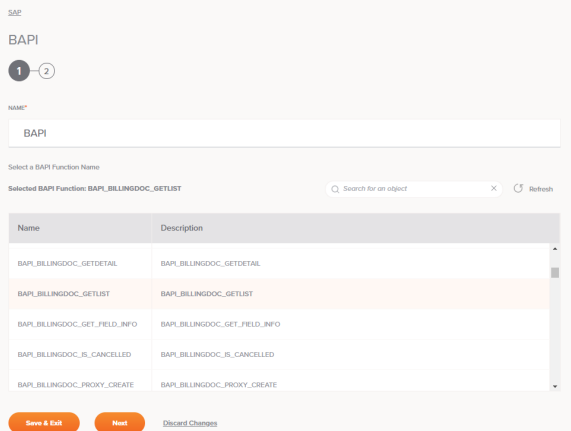

- **Name:** Enter a name to use to identify the SAP BAPI activity. The name must be unique for each BAPI activity and must not contain forward slashes (/) or colons (:).
- **Select a BAPI Function Name:** This section displays the BAPI functions available in the SAP endpoint. When reopening an existing activity configuration, only the selected BAPI function is displayed instead of reloading the entire function list.
	- **Selected BAPI Function:** After a function is selected, it will be listed here.
	- **Search:** Enter any part of the function name into the search box to filter the list of functions. The search is not case-sensitive. If functions are already displayed within the table, the table results will be filtered in real time with each keystroke. To reload functions from the endpoint when searching, enter search criteria and then refresh, as described below.
	- **Refresh:** Click the refresh icon or the word **Refresh** to reload functions from the SAP endpoint. This may be useful if you have recently added functions to the SAP instance. This action refreshes all metadata used to build the table of functions displayed in the configuration.
	- **Select a BAPI Function:** Within the table, click anywhere on a row to select a function. Only one function can be selected. The information available for each function is fetched from the SAP endpoint:
		- **Name:** The BAPI function name from SAP.
		- **Description:** The BAPI function description from SAP.

**TIP:** If the table does not populate with available functions, the SAP connection may not be successful. Ensure you are connected by reopening the connection and retesting the credentials.

- **Save & Exit:** If enabled, click to save the configuration for this step and close the activity configuration.
- **Next:** Click to temporarily store the configuration for this step and continue to the next step. The configuration will not be saved until you click the **Finished** button on the last step.
- **Discard Changes:** After making changes, click **Discard Changes** to close the configuration without saving changes made to any step. A message will ask you to confirm that you want to discard changes.

#### <span id="page-2-0"></span>**Step 2 – Review Data Schema**

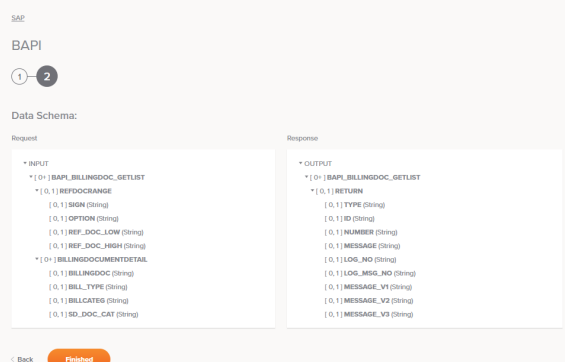

**Data Schema:** The request and response data schemas for SAP will be displayed. If the operation uses a transformation, the data schemas will be displayed again later during the transformation mapping process, where you can map to target fields using source objects, scripts, variables, custom values, and more.

Refer to the [SAP Help Portal](https://help.sap.com/viewer/index) and engage with your SAP administrator or SAP consultant for information on BAPI, RFC, and IDoc schema fields.

- **Back:** Click to temporarily store the configuration for this step and return to the previous step.
- **Finished:** Click to save the configuration for all steps and close the activity configuration.
- **Discard Changes:** After making changes, click **Discard Changes** to close the configuration without saving changes made to any step. A message will ask you to confirm that you want to discard changes.

### <span id="page-2-1"></span>Next Steps

After configuring an SAP BAPI activity, complete the configuration of the operation by adding and configuring other activities, transformations, or scripts as operation steps. You can also configure an operation's operation settings, which include the ability to chain operations together that are in the same or different workflows.

SAP BAPI activities can be used as a target with these operation patterns:

- [Transformation Pattern](https://success.jitterbit.com/display/CS/Operation+Validity#OperationValidity-transformation-pattern)
- [Two-Target Archive Pattern](https://success.jitterbit.com/display/CS/Operation+Validity#OperationValidity-two-target-archive-pattern) (as the first target only)
- [Two-Transformation Pattern](https://success.jitterbit.com/display/CS/Operation+Validity#OperationValidity-two-transformation-pattern) (as the first or second target)

Operations that contain an SAP activity can only have one SAP activity and cannot also contain any [NetS](https://success.jitterbit.com/display/CS/NetSuite) [uite,](https://success.jitterbit.com/display/CS/NetSuite) [Salesforce](https://success.jitterbit.com/display/CS/Salesforce), [ServiceMax,](https://success.jitterbit.com/display/CS/ServiceMax) or [SOAP](https://success.jitterbit.com/display/CS/SOAP) activities. Note that there is currently a known issue where operations that contain more than one of these types of activities appear to be valid and are able to be deployed without error. However, the operation will fail at runtime.

Other patterns are not valid using SAP BAPI activities. See the validation rules on the [Operation Validity](https://success.jitterbit.com/display/CS/Operation+Validity) page.

To use the activity with scripting functions, write the data to a temporary location and then use that temporary location in the scripting function.

When ready, deploy and run the operation and validate behavior by checking the operation logs.